# **Demand Control Ventilation (DCV) Packages**

### **Network**

#### **Note: The board will reboot when altering certain factory settings.**

### **Communication Module (Optional)**

The Communication Module, PN: **SCADA**, is included in all CASlink equipped panels. It obtains operational data from various connected components. This communication wiring is either RS-485 shielded twisted pair wiring or RJ45 Cat 5 Ethernet wiring.

### **BACnet**

BACnet IP or BACnet MS/TP (**[Figure 1](#page-0-0)**) compatibility can be implemented with this package through a Protocessor, which is a BTL listed embedded Gateway configured to give a Building Management System access to monitor and/or control a list of BACnet objects. The Protocessor is mounted and factory rewired inside the Electrical Control Panel (ECP). Field connections to the Building Management System (BMS) are shown on wiring schematics.

<span id="page-0-0"></span>The Protocessor is preconfigured at the factory to use the field protocol of the Building Management System in the specific jobsite. BACnet objects can only be accessed through the specified port and protocol.

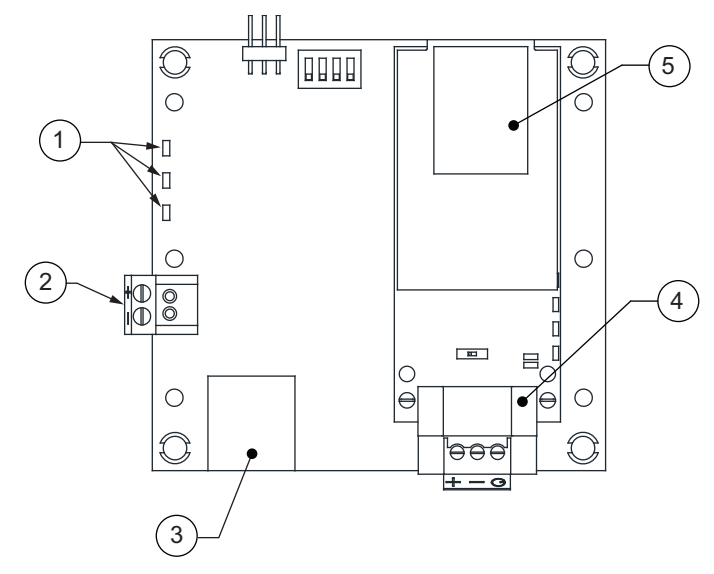

**Figure 1 - BACnet**

- 1. Status LEDs
	- Green Data Out
	- Yellow Data In
	- Red Power On
- 2. Power Supply 24V AC/DC
- 3. Cat 5 Cable to MUA Board.
- 4. Field RS485 Connection for BACnet MS/TP
- 5. Field Ethernet Connection for BACnet IP

## **Changing Device Instance, MAC, Baud Rate**

Some applications may require that the Protocessor have a specific Device Instance, the default device instance is 50,000. To change the Device Instance, you must access the Web Configurator by connecting a computer to the Ethernet port of the Protocessor. The computer used must be assigned a static IP address of 192.168.1.xxx and a subnet mask of 255.255.255.0.

To access the Web Configurator, type the IP address of the Protocessor in the URL of any web browser. The default IP address of the Protocessor is 192.168.1.24. Once the landing page has loaded, if required, log in using "admin" for the username and password. If the default "admin" password does not work, the gateway should have a printed password on the module's Ethernet port.

Go to the main configuration page, select "Configure" from the left-hand menu. Select "Profile Configuration", the window shown in **[Figure 2](#page-1-0)** should appear.

The MAC address and Baud Rate, used by BACNET MTSP, are editable. The MAC address default is 127 and the Baud Rate default is 38400.

<span id="page-1-0"></span>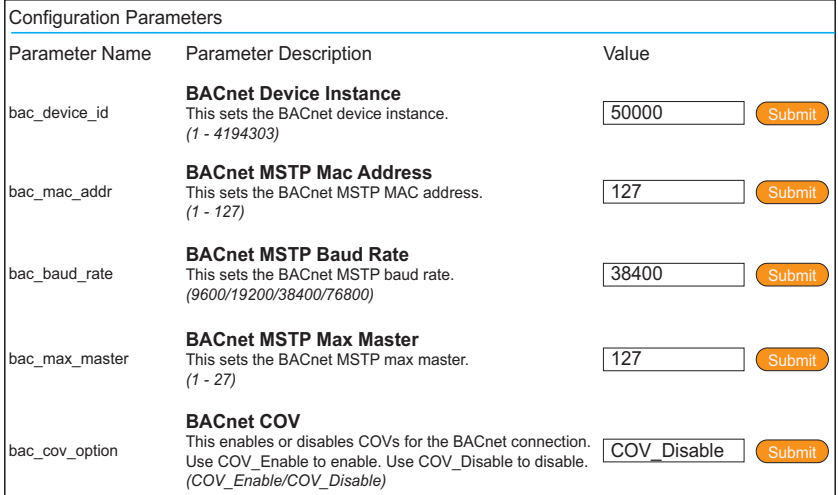

### **Figure 2 - Configuration Parameters Page**

If any changes are made, click on the submit button for each individual change. Each individual change will require the system to restart.

# **Changing the IP Address**

Some BACnet IP applications may require changing the IP address of the Protocessor. In order to change the IP address, go to the internal server by typing the default IP address of the Protocessor, 192.168.1.24, in the URL field of any web browser. The computer used must have a static IP address of 192.168.1.xxx. Click on the "Diagnostics and Debugging" button on the lower right corner.

Click on "Setup" from the left-hand side menu and select "Network Settings." The window shown in **[Figure 3](#page-2-0)** will appear. You can now modify the IP address to whatever is required in the application. Once the IP address has been modified, click on "Update IP Settings."

<span id="page-2-0"></span>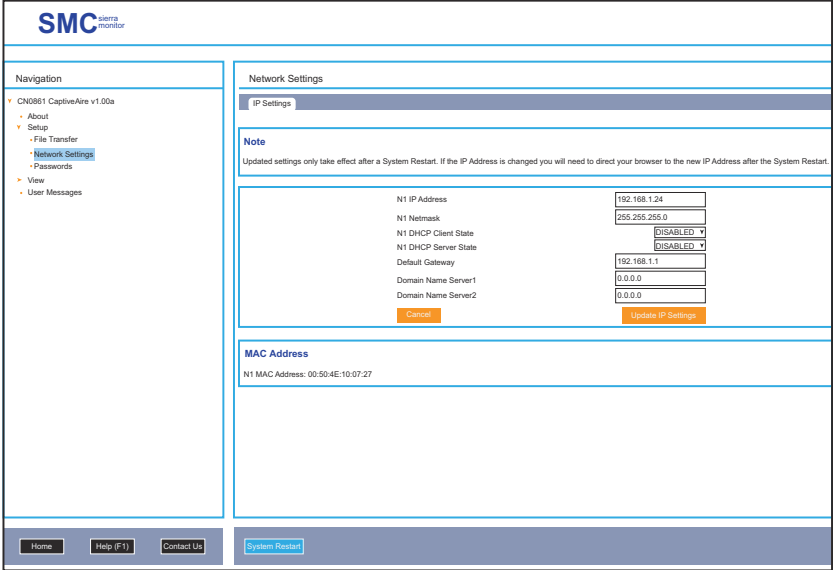

#### **Figure 3 - Network Settings Page**

After you have updated the IP settings, you will be prompted to restart the system. You can do so by clicking on the "System Restart" button at the bottom of the screen. Any time after this, you will have to type the new IP address of the Protocessor on the URL to gain access to the Web Configurator.

## **LonWorks**

<span id="page-3-0"></span>LonWorks compatibility (**[Figure 4](#page-3-0)**) can be implemented on control packages through the ProtoNode, a LonMark certified external Gateway configured to give a Building Management System access to monitor and/or control a list of Network Variables. The ProtoNode is mounted and factory prewired inside the Electrical Control Panel. Refer to schematics connections to the Building Management System are shown.

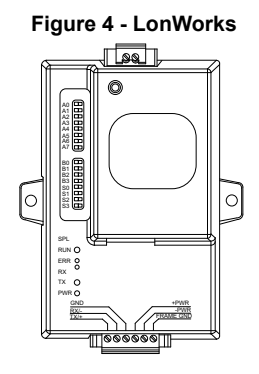

### **Commissioning on a LonWorks Network**

During the commissioning process by the LonWorks administrator (using a LonWorks Network Management Tool), the user will be prompted to hit the Service Pin in the ProtoNode. This pin is located in the front face, and it can be pressed by inserting a small screwdriver and tilting it towards the LonWorks Port. Refer to **[Figure 5](#page-3-1)** for location of the "Service Pin."

If an XIF file is required, it can be obtained by following these steps:

- 1. Set your computer's static IP address to 192.168.1.xxx with a subnet mask of 255.255.255.0.
- 2. Run a Cat 5 connection from the ProtoNode's Ethernet port to your computer.
- 3. On any web browser's URL field, type 192.168.1.24/fserver.xif

<span id="page-3-1"></span>The web browser should automatically download the fserver.xif file or let you save it on your computer. Save it as fserver.xif.

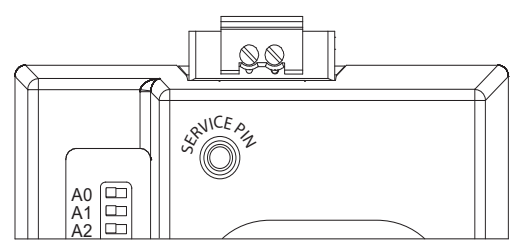

#### **Figure 5 - LonWorks Service Pin**

**NOTE**: **Insert Small Screwdriver. Tilt Toward LonWorks Port To Activate Service Pin.**

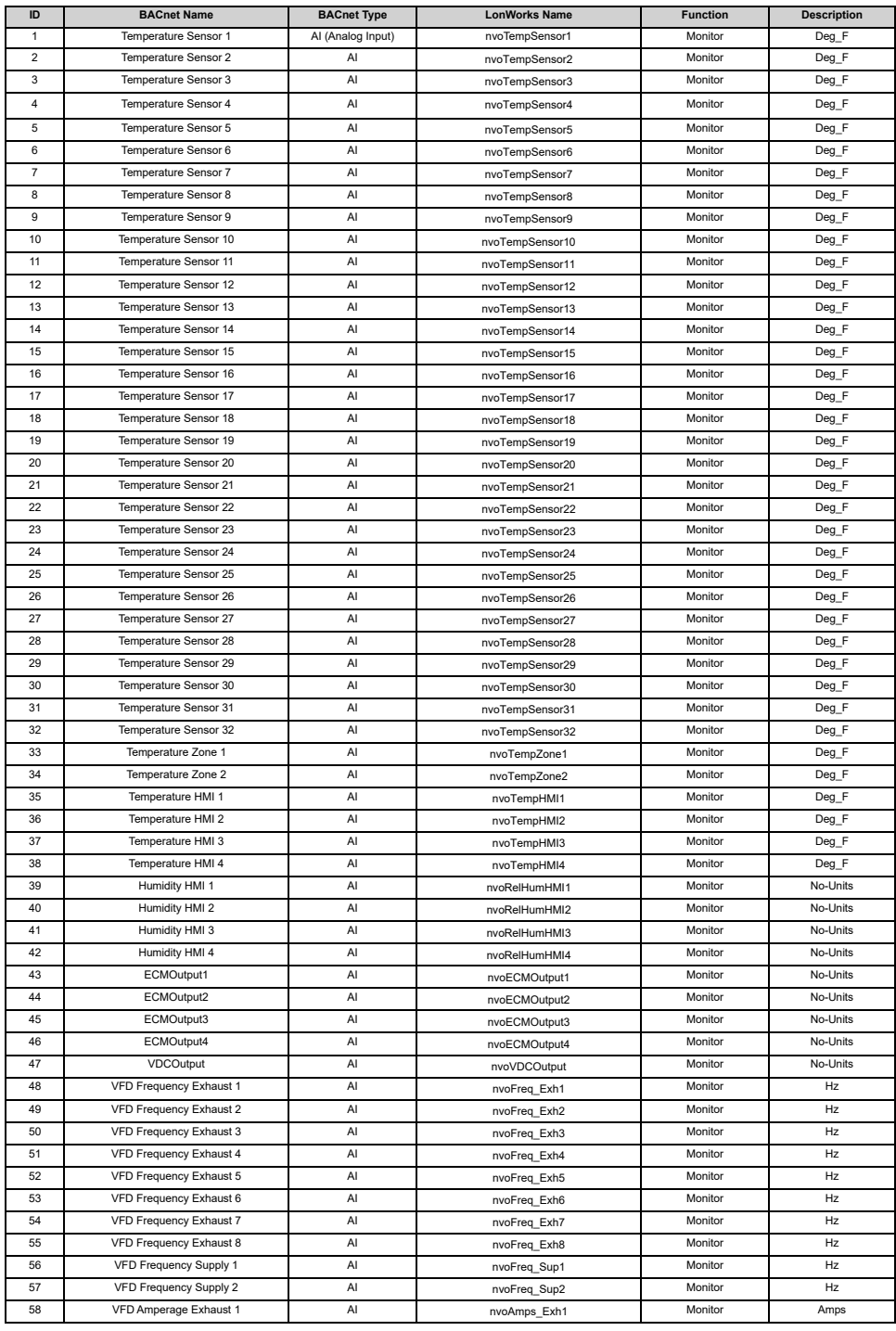

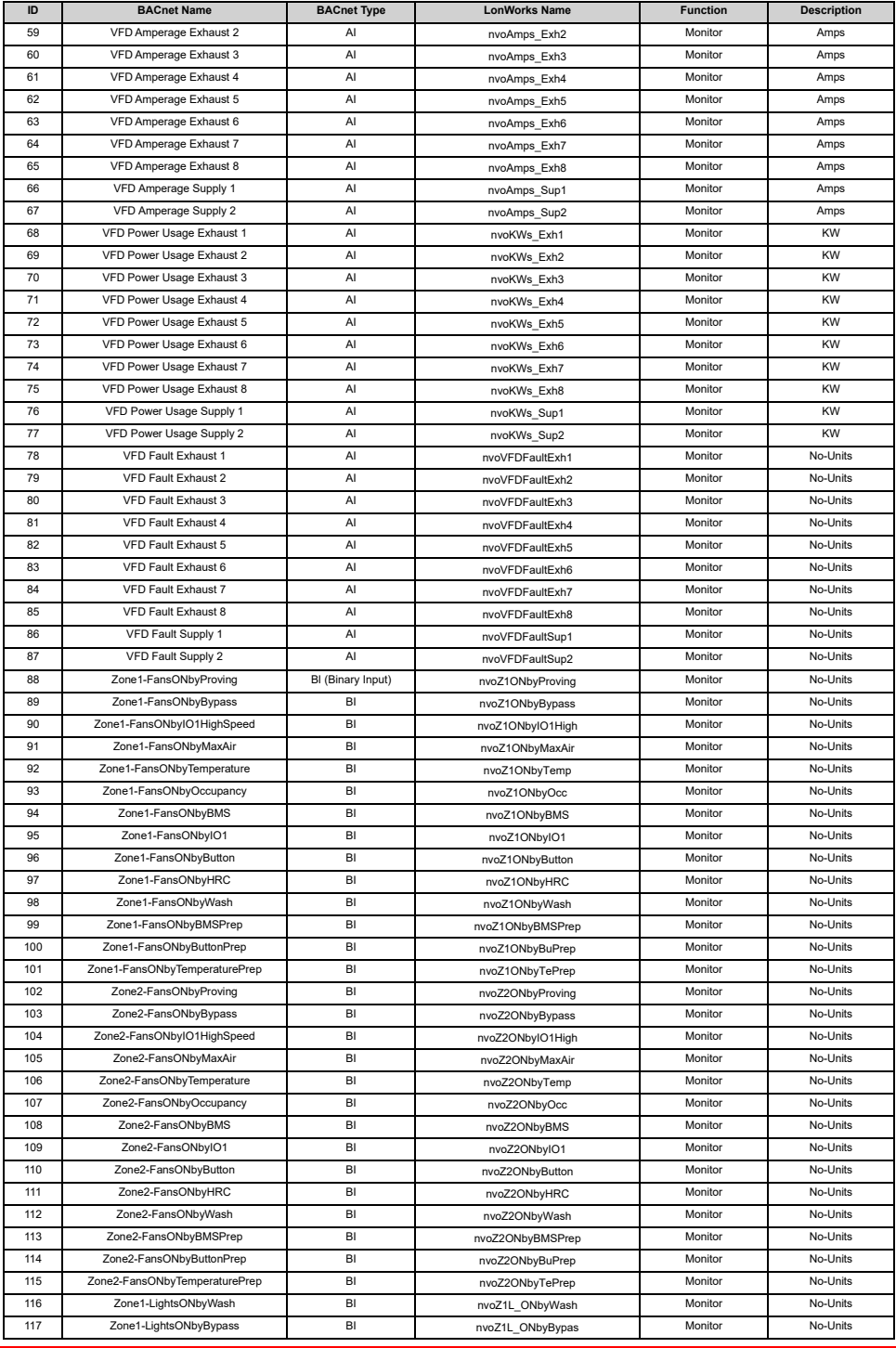

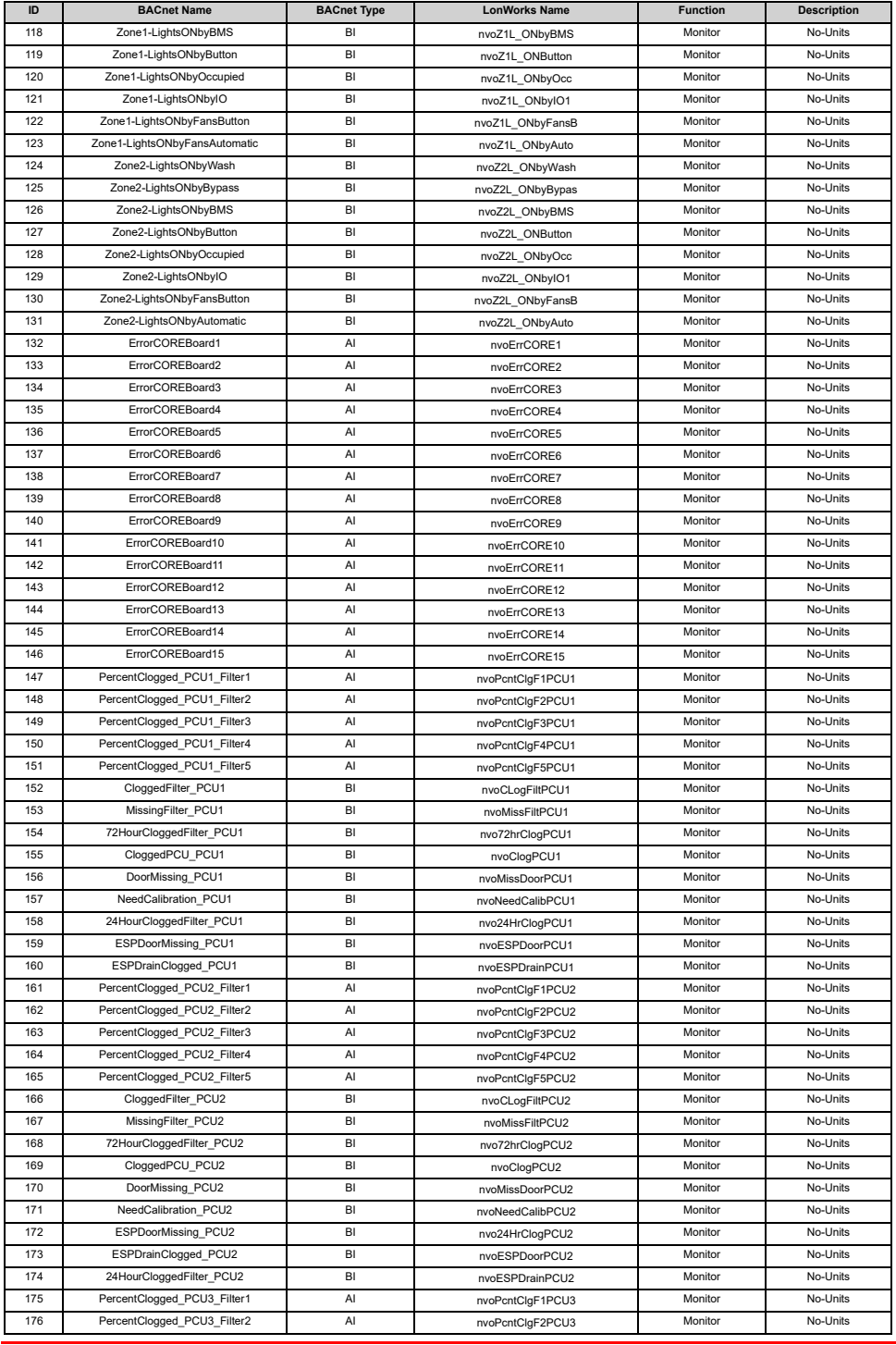

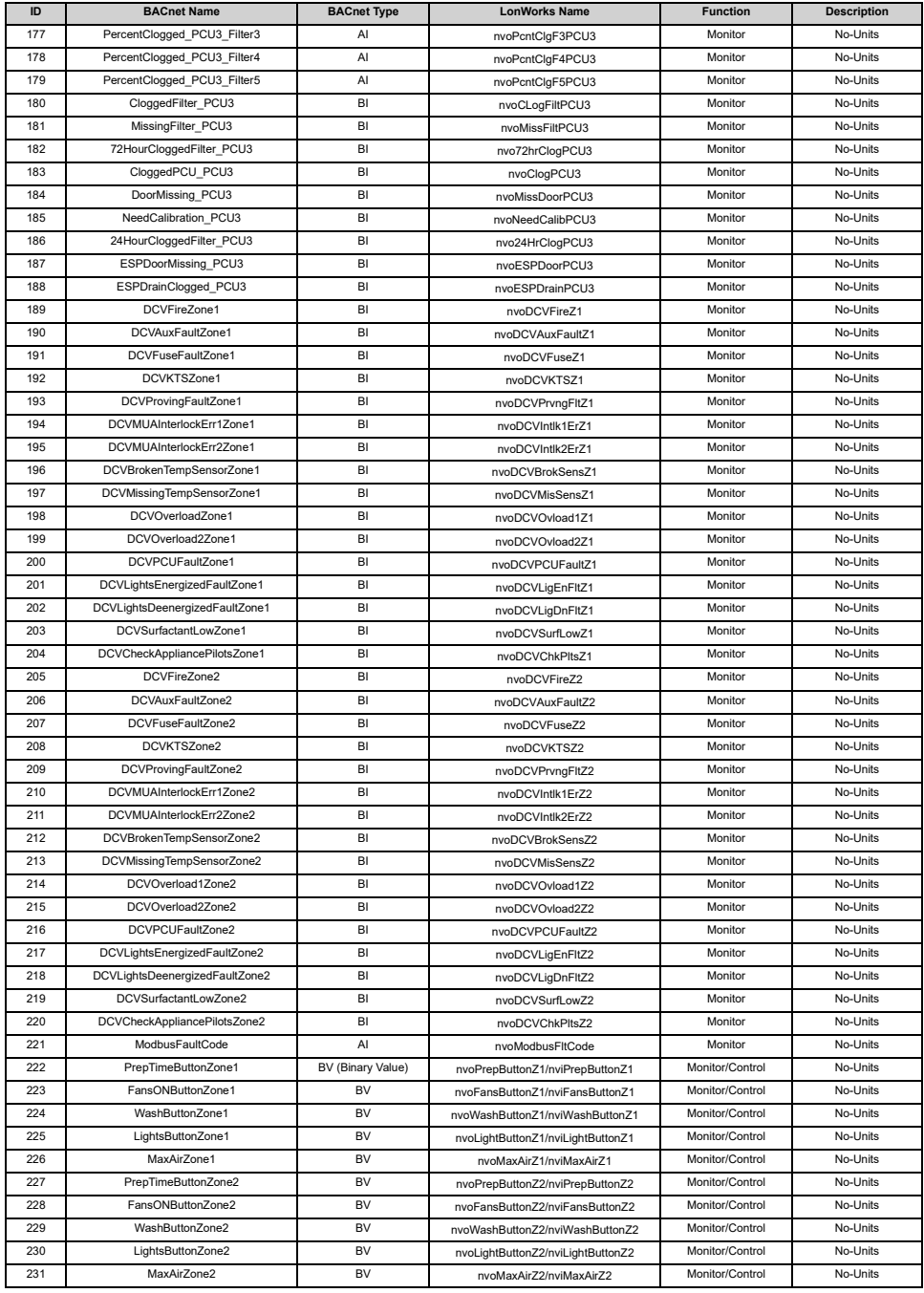

# **COREBoard Faults**

Fire system faults can be monitored with AI 132 - ErrorCOREBoard1. If multiple faults are active, the highest priority fault will be shown, starting with Fire. Up to 15 separate CORE boards can be monitored, using AI 132 through AI 146.

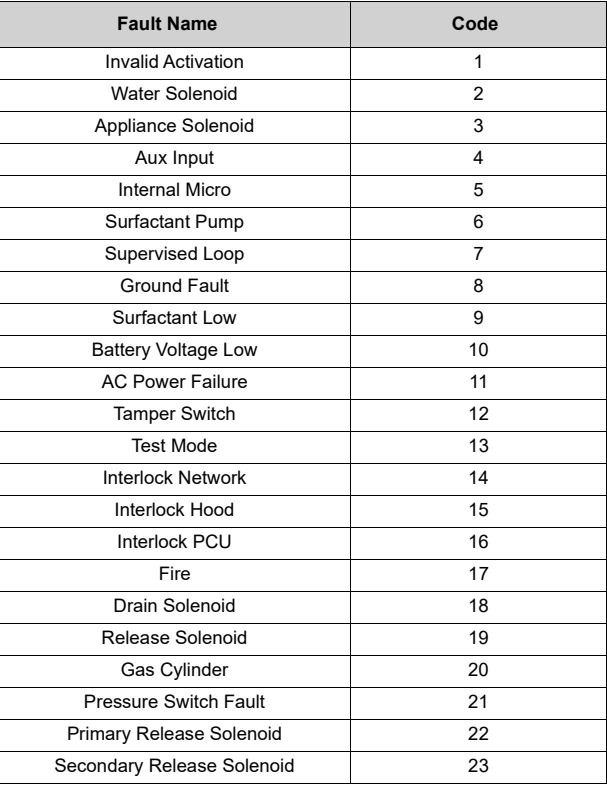